المستة الصامة للضخاء والحواء saudi Food & Drug Authority

# دليـل االستـخـدام لنظـام غـد

يعد هذا الدليل للمستخدم للتسجيل في نظام غد

المستة الصامة للضخاء والحواء saudi Food & Drug Authority

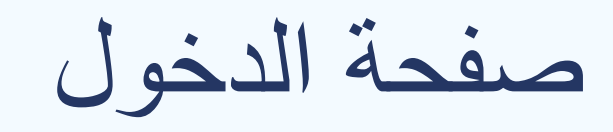

#### صفحة الدخول يتم الدخول من خالل تسجيل الدخول او التسجيل في النظام الكتروني

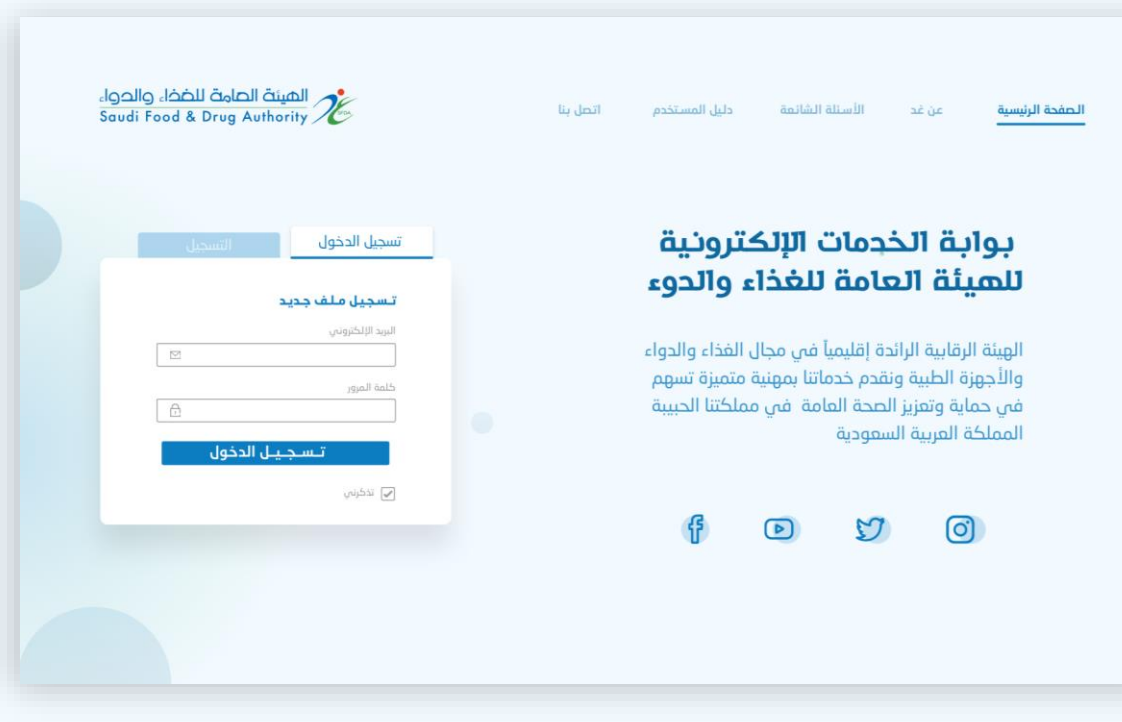

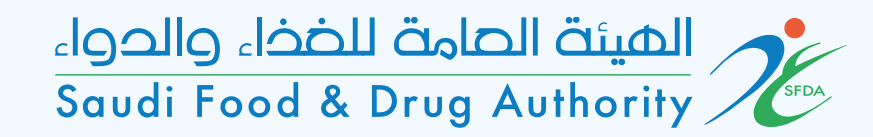

### صفحة اختيار النشاط يتم اختيار نشاط المستودع نوع المستودع اذا كان مستأجر مساحة داخل مستودع مرخص مسبقا من الهيئة العامة للغذاء و الدواء

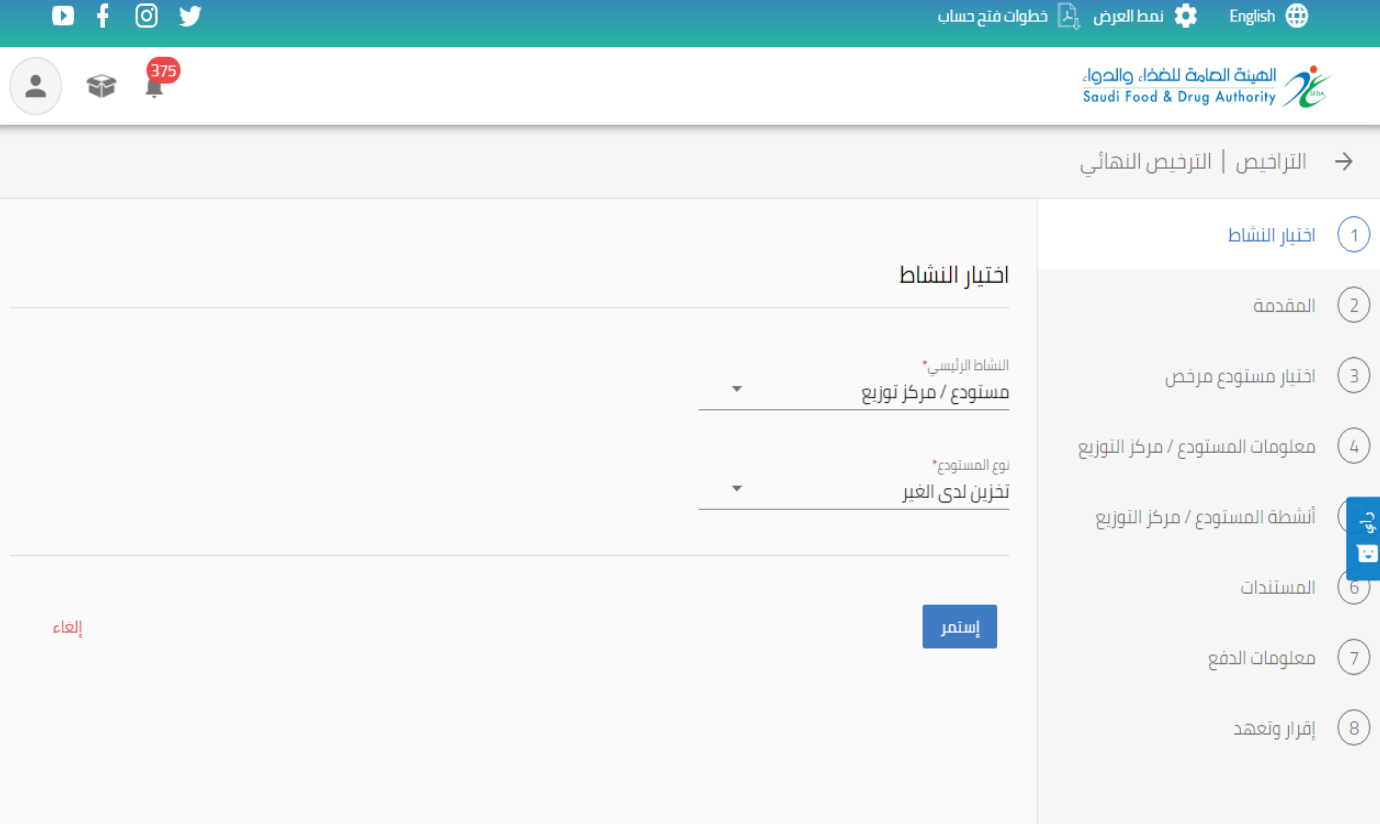

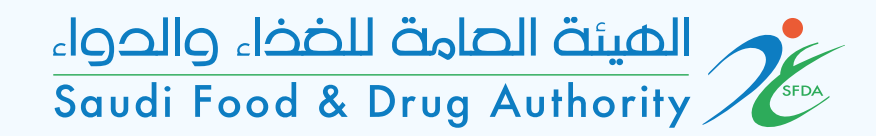

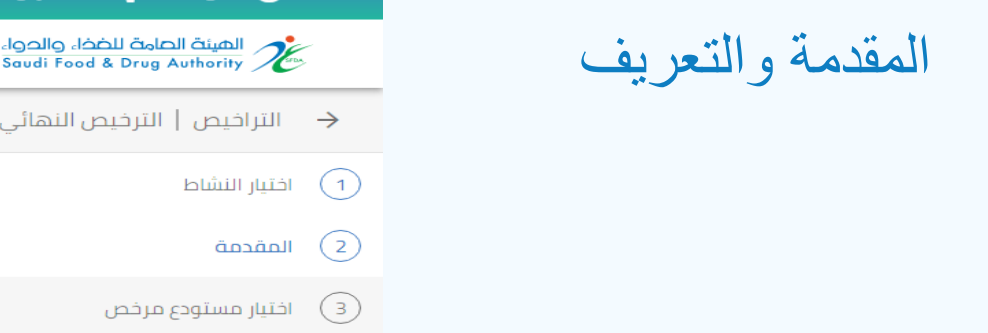

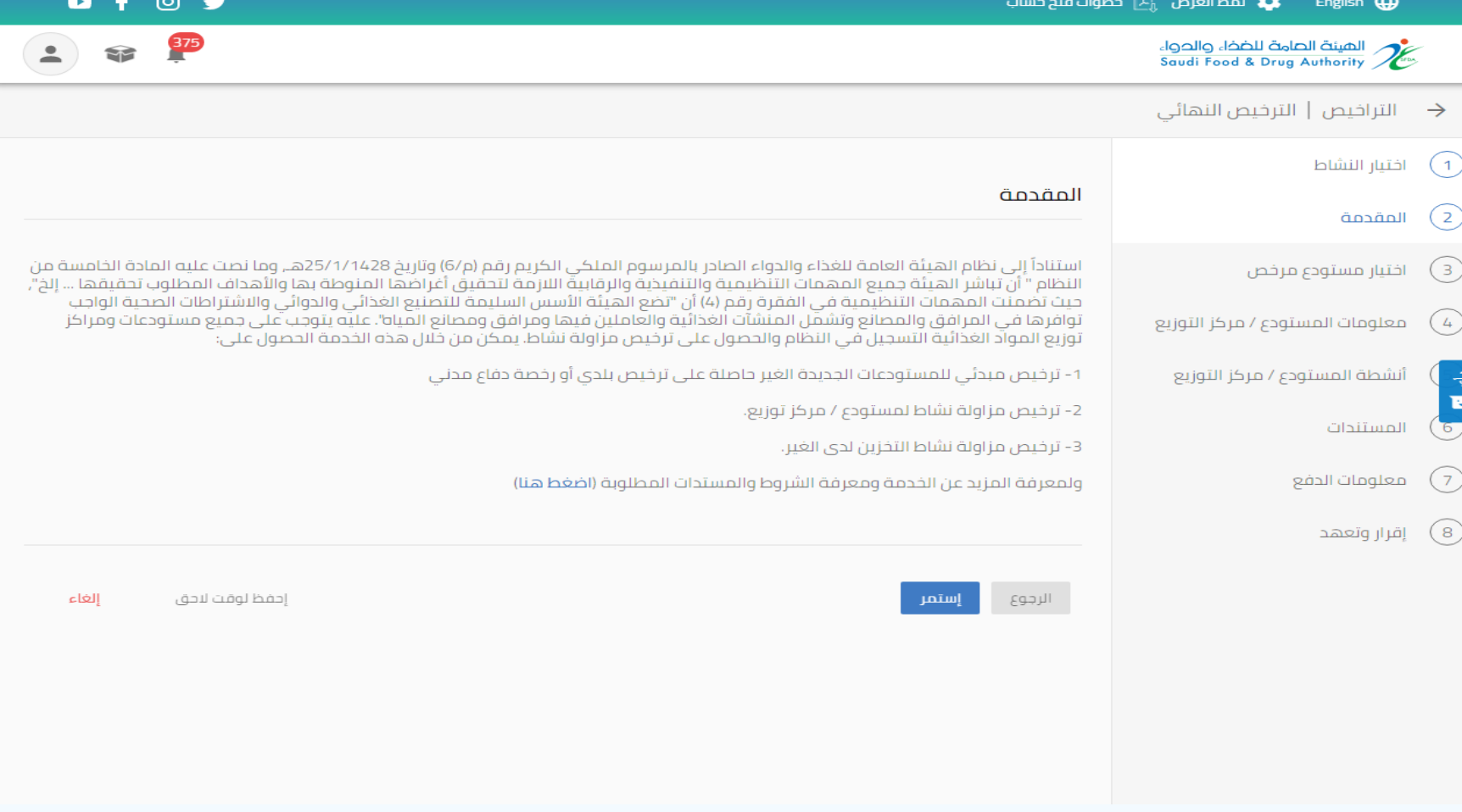

صفحة إضافة مستودع مرخص يتم اختيار مستودع مرخص من الهيئة تسجيل رقم الترخيص ورقم السجل التجاري

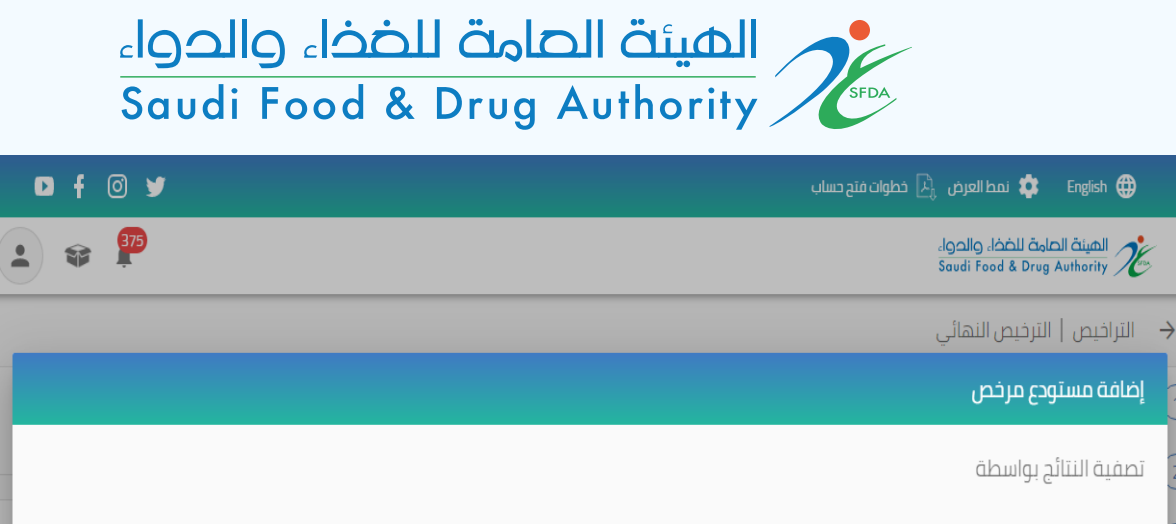

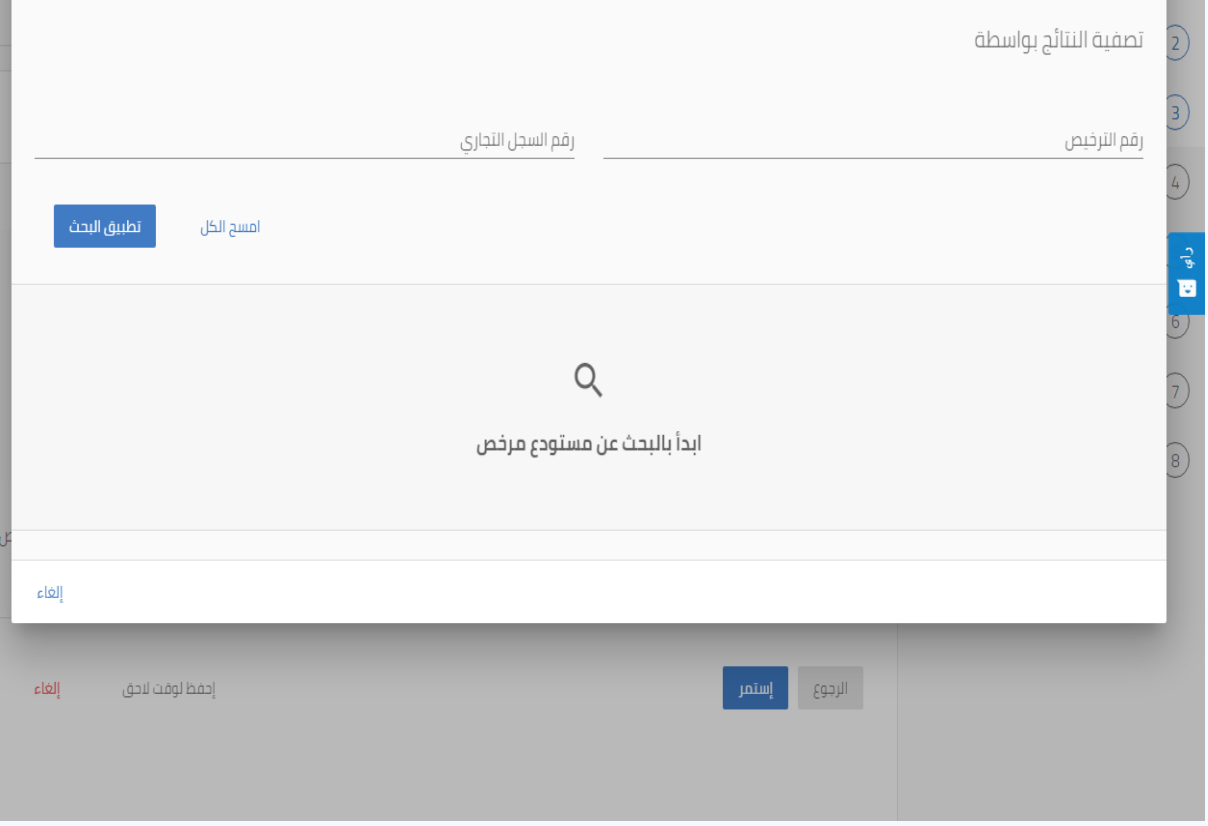

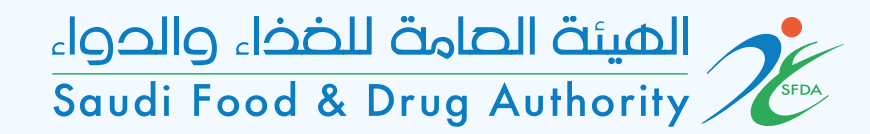

## صفحة إضافة مستودع مرخص بعد اختيار المستودع ستظهر البيانات الخاصة فيه كما في شاشة

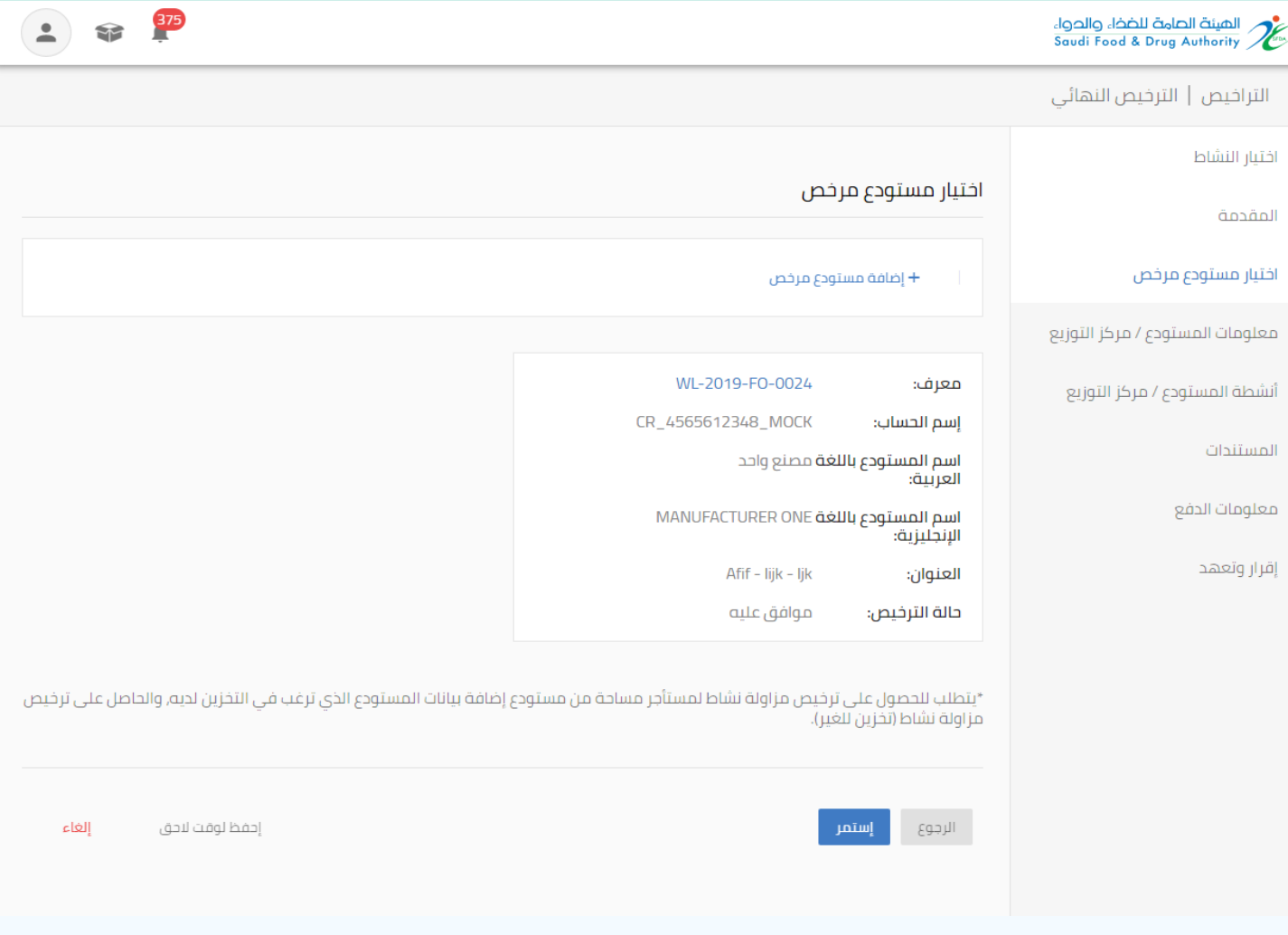

نمط العرض  $\Box$  خطوات فتح حساب  $\Box$  English  $\bigoplus$ 

 $\bigodot$ 

 $\overline{c}$ 

 $\bigcirc$  $\begin{array}{c} \begin{array}{c} \begin{array}{c} \end{array} \end{array} \end{array}$ 

 $(7)$ 

 $\circled{8}$ 

 $O + O$ 

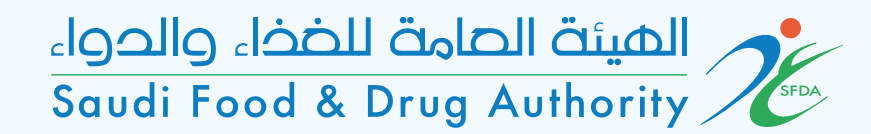

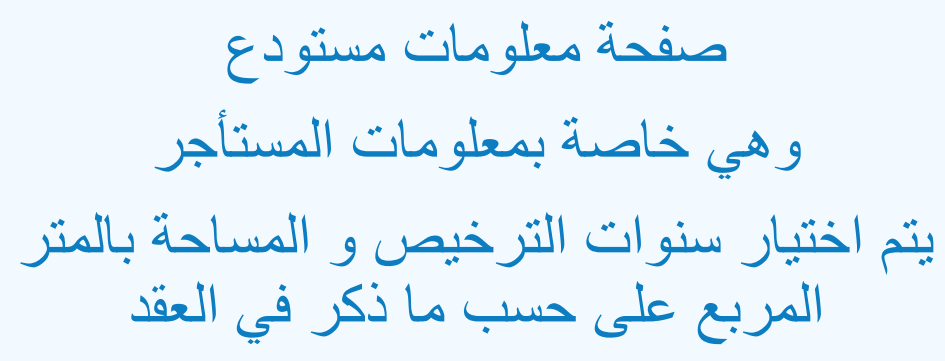

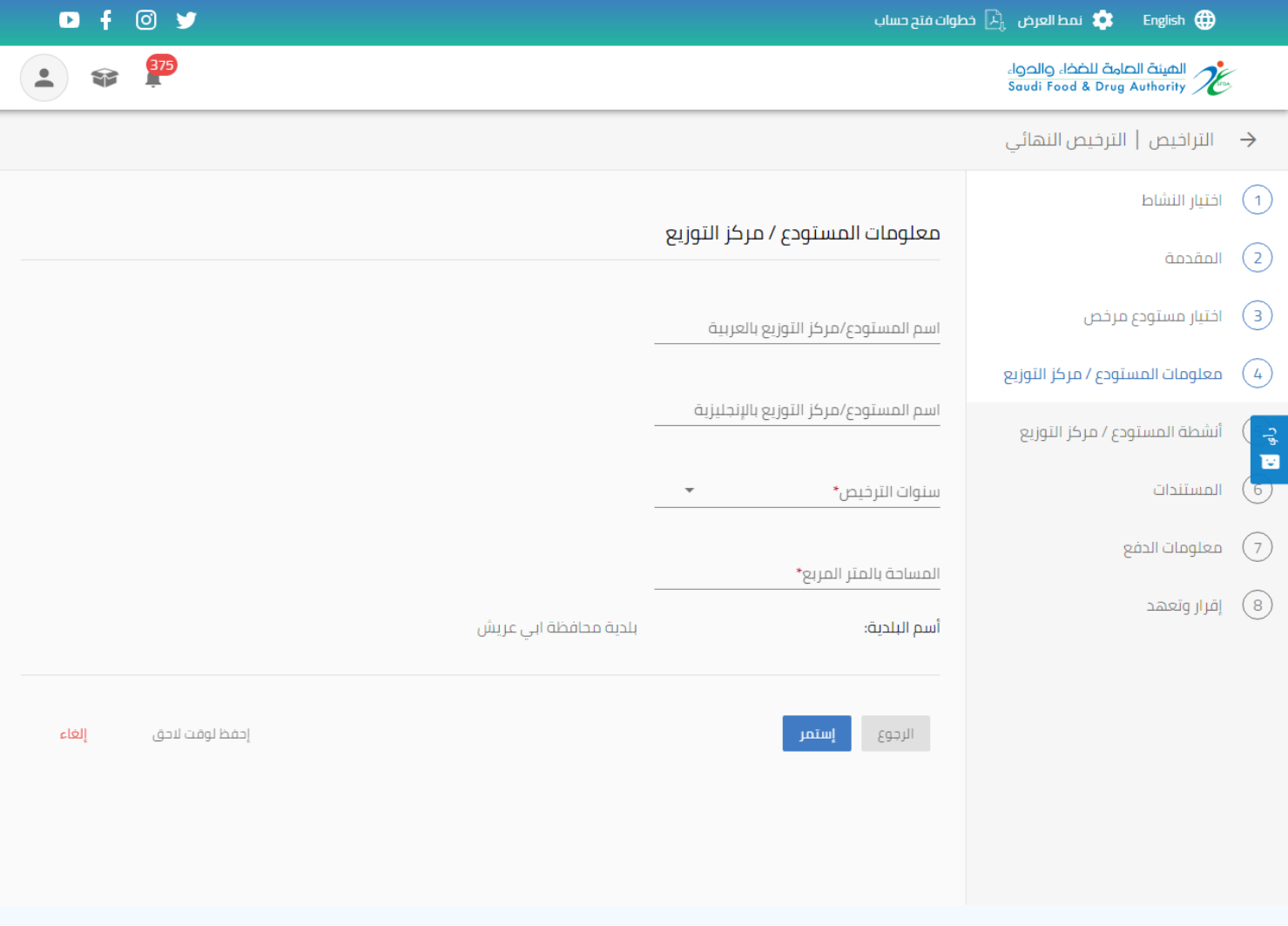

#### يتم اختيار الأنشطة المراد ادراجها في ترخيص الهيئة للمستودع المستأجر

# المستة الصامة للضخاء والحواء saudi Food & Drug Authority

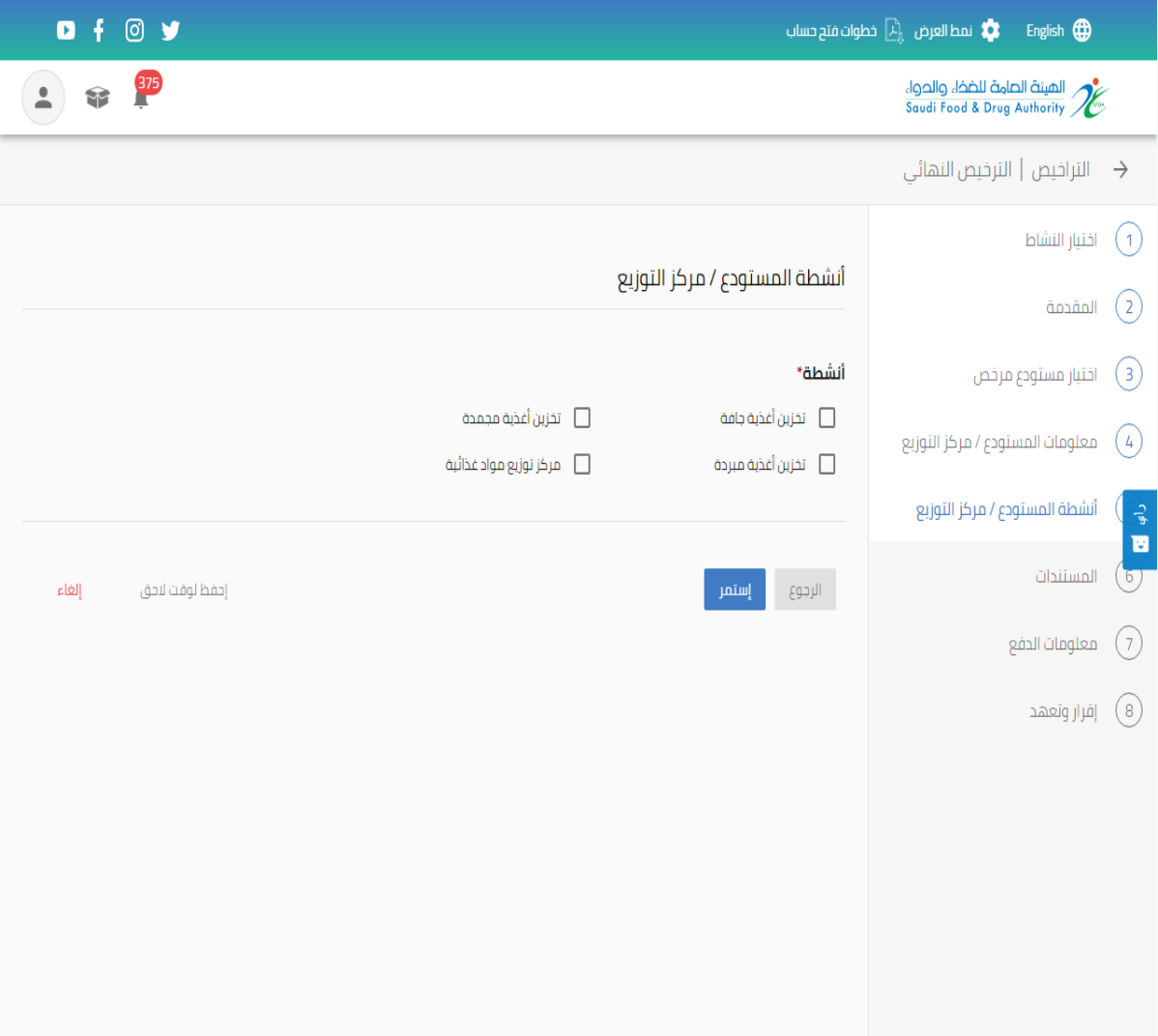

المستة الصامة للضخاء والحواء<br>Saudi Food & Drug Authority

يتم ارفاق العقد بين المؤجر و المستأجر العقد مكتمل الشروط كما جاء في رحلة المستثمر الفصل السادس التأجير للغير

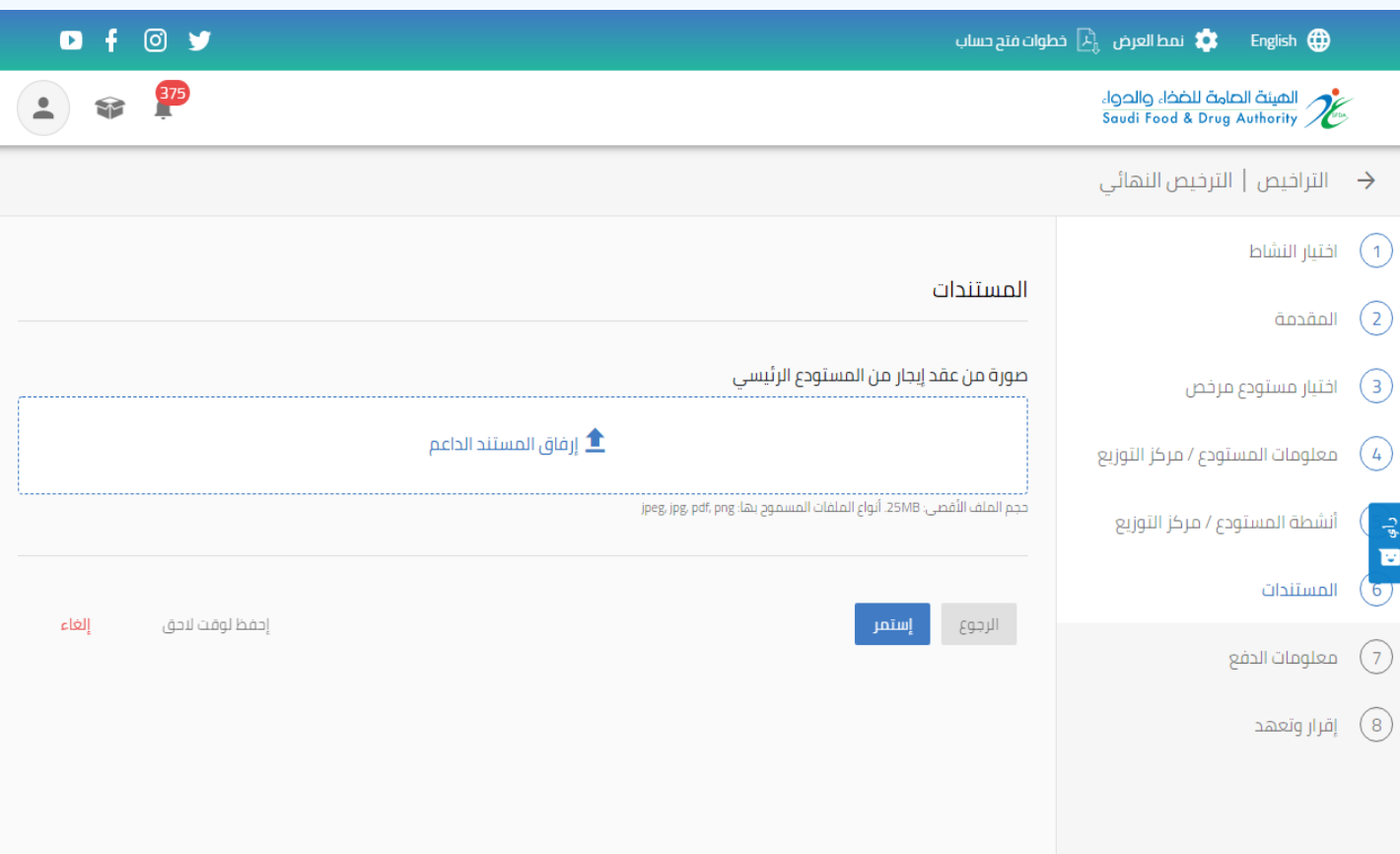

المستة الصامة للضخاء والحواء saudi Food & Drug Authority

## معلومات الدفع يتم فيها عرض مدت صالحية الترخيص والمبلغ المفروض سداده

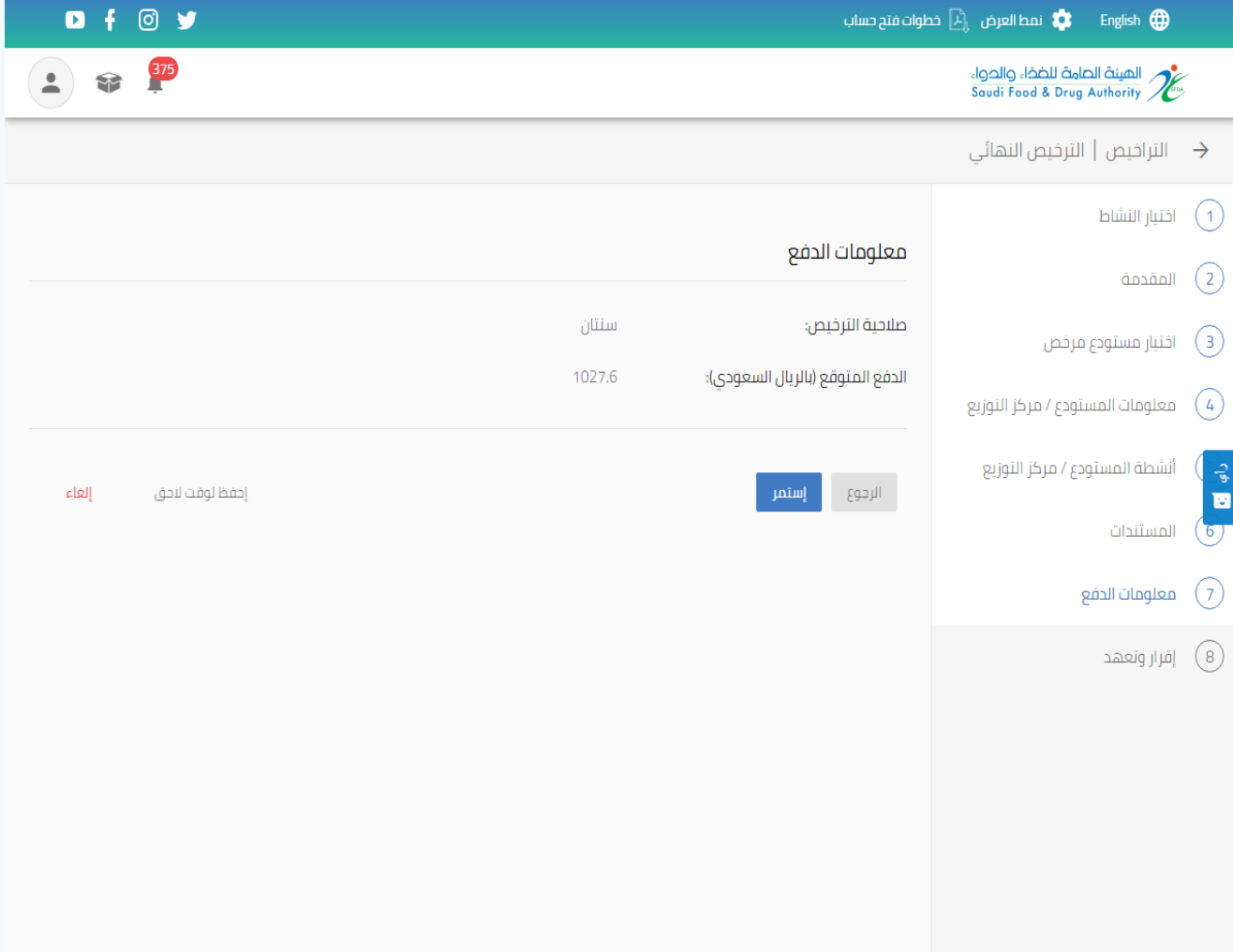

**D** + 0 V

#### اقرار و تعهد يتم االطالع على المعلومات الواردة ومعرفتها ومن ثم اختيار ايقونة (أوافق على الإقرار)

# المستة الصامة للضخاء والحواء saudi Food & Drug Authority

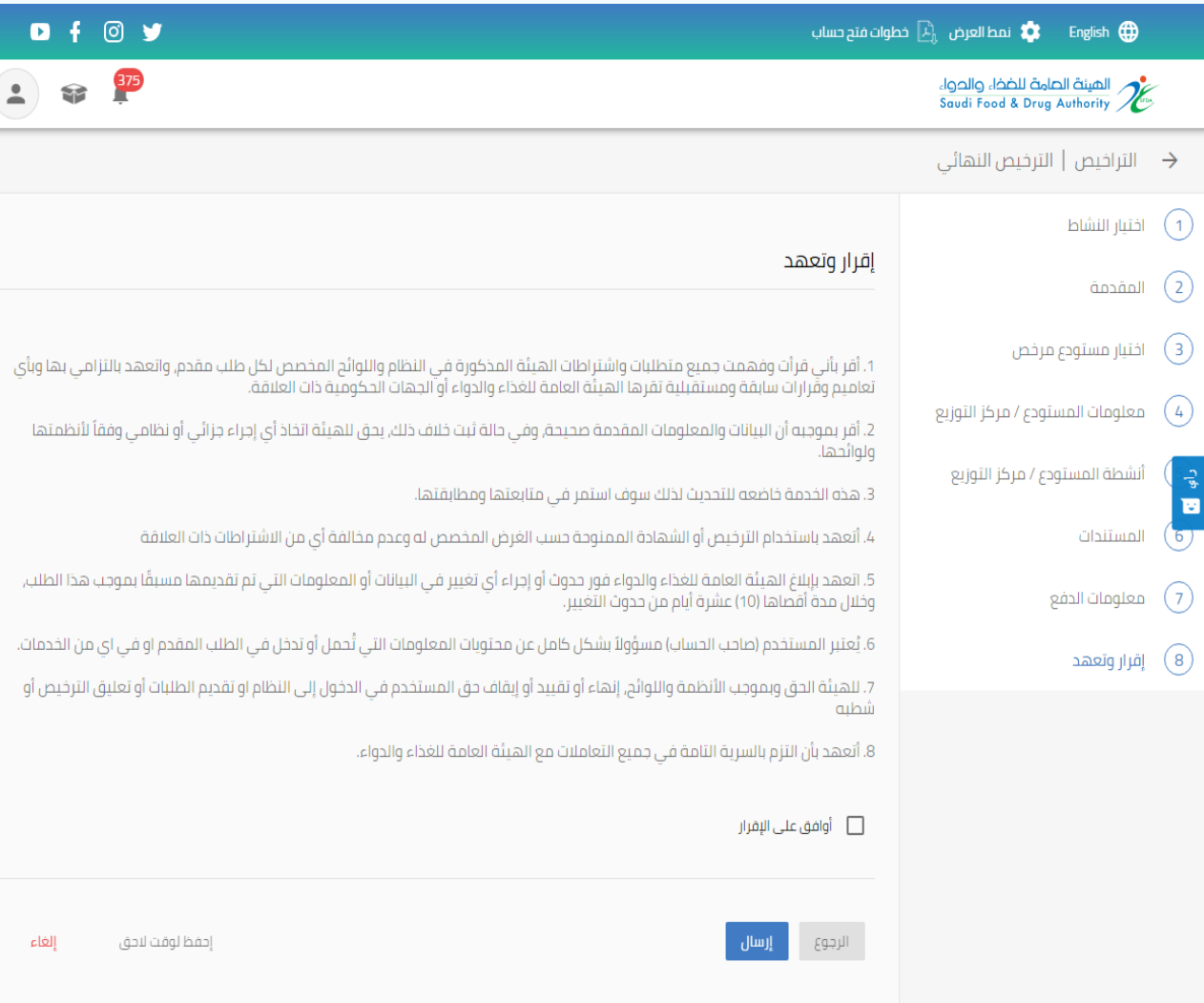

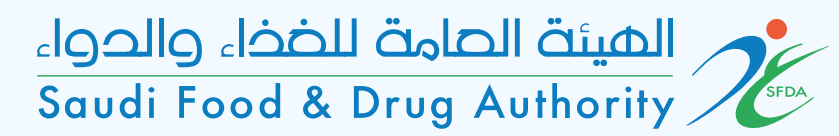

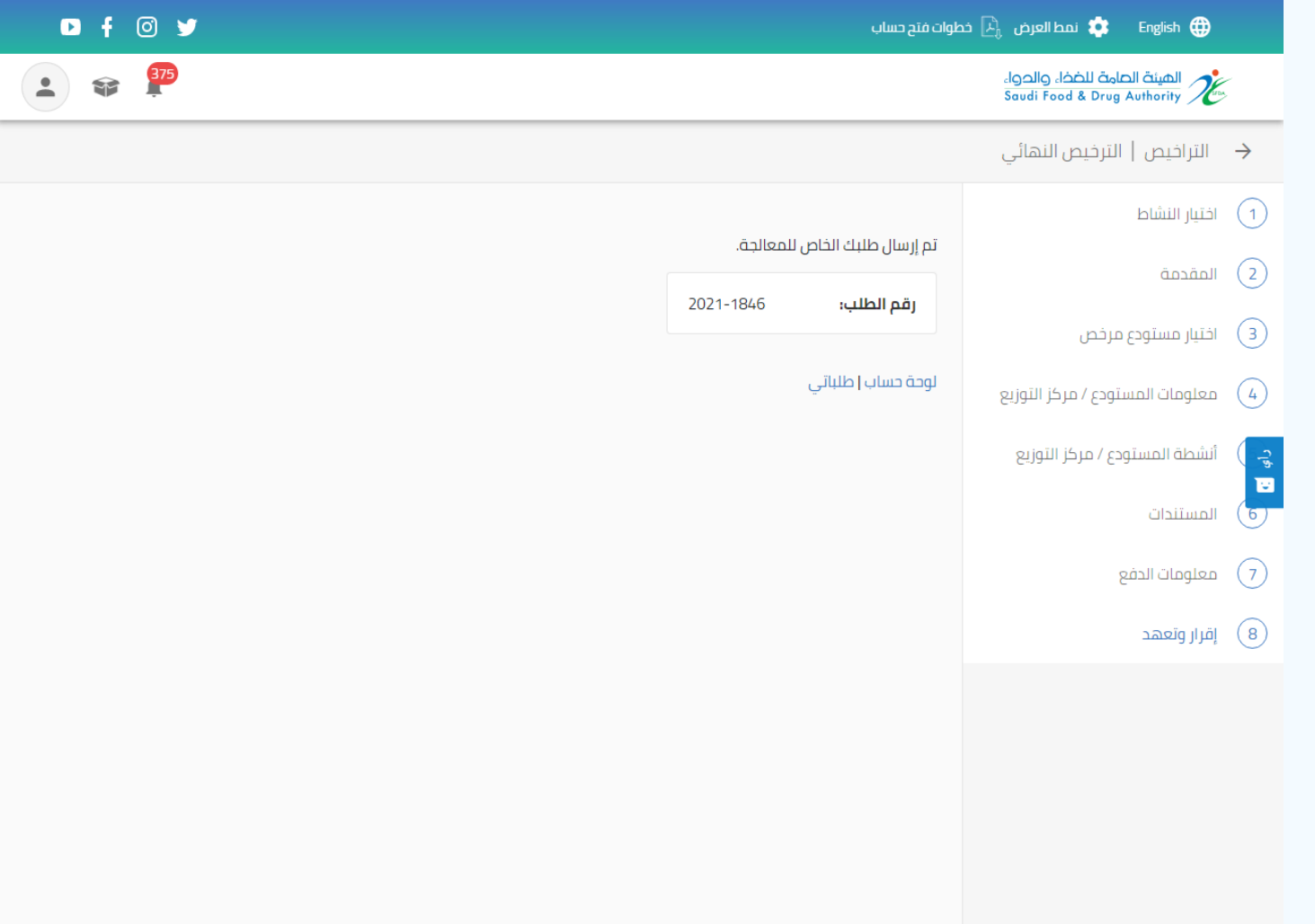

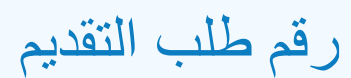